# Termostat Wi-Fi Termostat Wi-fi

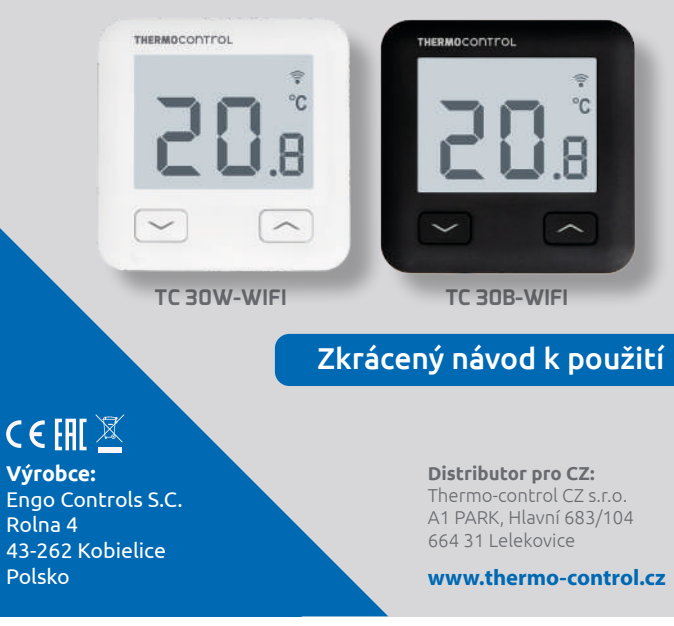

Umožňuje ekonomické a ekologické ovládání jakéhokoli typu vytápění. Poskytuje dálkové ovládání topného systému pomocí aplikace ENGO Controls/ Tuya Smart. Vyznačuje se přehledným menu a množstvím užitečných funkcí. Programování TC 30W-WIFI / TC 30B-WIFI je velmi jednoduché a umožňuje přizpůsobit topný cyklus dennímu rytmu uživatelů. Model je dostupný v bílé a rytmu používateľov. Model je dostupný v bielej a čiernej farbe. černé barvě.

### **Zhoda výrobku Shoda výrobku**

Tento produkt vyhovuje následujícím směrnicím EU: 2014/53/EU, 2011/65/EU

# **Technické parametre Technické údaje**

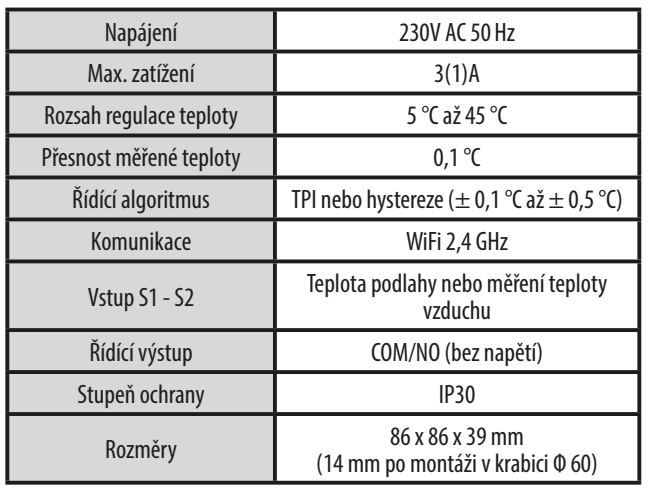

#### **Schémata zapojení** Schémata zapojení<br>
a) Schéma připojení<br>
popis LCD displeje + popis tlačitek<br>
a) Schéma připojení<br>
popis LCD displeje + popis tlačitek<br> **a** popis LCD displeje + popis tlačitek<br> **a** popis LCD displeje + popis tlačitek<br> **a** p AC 230V AC 230V a) Schéma připojení L L k plynovému kotli L ERMOSTAT  $\begin{bmatrix} 1 & 1 & 1 \\ 1 & 1 & 1 \\ 1 & 1 & 1 \\ 1 & 1 & 1 \\ 1 & 1 & 1 \\ 1 & 1 & 1 \\ 1 & 1 & 1 \\ 1 & 1 & 1 \\ 1 & 1 & 1 \\ 1 & 1 & 1 \\ 1 & 1 & 1 \\ 1 & 1 & 1 \\ 1 & 1 & 1 \\ 1 & 1 & 1 \\ 1 & 1 & 1 \\ 1 & 1 & 1 \\ 1 & 1 & 1 \\ 1 & 1 & 1 \\ 1 & 1 & 1 \\ 1 & 1 & 1 \\ 1 & 1 & 1 \\ 1 & 1 & 1 \\ 1 & 1 &$ L L PŘIPOJENÍ KOTLE\* PŘIPOJENÍ KOTLE \* PŘIPOJENÍ KOTLE \*S1 PRIPOJENI KOTLE S1 COM COM **REGULATION CONTRACT AT**  $\begin{bmatrix} 1 & 1 \\ 1 & 1 \end{bmatrix}$  **<b>Regular**  $\begin{bmatrix} 2 & 1 \\ 1 & 1 \end{bmatrix}$ S2 S2 NO NO N N N N N AC 230V AC 230V b) Schéma připojení  $L \leftarrow$ b) Schema pripojeni<br>
k čerpadlu/pohonu ventilu<br> **OUŽİLÍ**<br>
E:<br>
S.F.O. k čerpadlu/pohonu ventilu L L  $\overbrace{S_1}^{S1}$  TERMOSTAT  $\overbrace{N0}^{\text{COM}}$  MAX<br> $S_2$ S1 S1 **COM** NCOM **REGULATOR REGULATOR TERMOSTAT TERMOSTAT** MAX MAX **REGULATION (T)** REGULATION **REGULATION** 3 (1) A S2 S2 NO NO N N N c) Schéma připojení k centrální svorkovnici  $S<sub>1</sub>$ **TERMOSTAT**  $\mathbf{T}$  $COM$ <sub> $T$ </sub><sup>NO</sup>  $\zeta$  $N<sub>l</sub>$ min. 2 x 0,75 mm<sup>2</sup> 230 V max. 2 x 1,5 mm2 230 VN L ISL1 N L SL2 N L SL5 INPUT\_1 INPUT\_2 **ECB08M230 TC S08** INPUT\_5

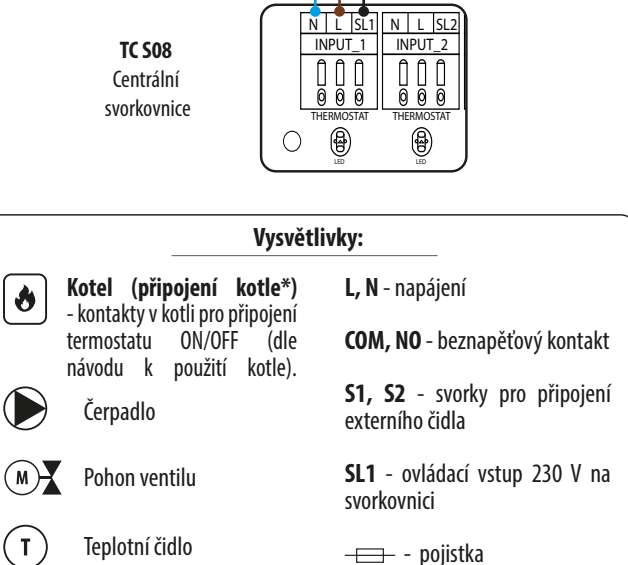

 $\overline{\bullet}$ 

 $\mathbf{T}$ 

 $\overline{\phantom{a}}$ 

#### AC 230V  $\overline{a}$  $\Gamma$ **6 7 5 1 3 2 1 2 3 4 1 234** AC 230V  $\overline{\phantom{a}}$  $\blacksquare$ **1.** Ikona vytápění **2.** Protizámrzný režim **3.** Nastavení maximální teploty podlahy **4.** Připojení ke cloudu (internet) **5.** Připojení k Wi-Fi **6.** Jednotka teploty **6.** Jednotka teploty **7.** Aktuální / nastavená teplota v místnosti **1.** Tlačítko "DOLŮ" **2.** Tlačítko "NAHORU" **3.** Tlačidlo "REŠTART" **3.** Tlačítko "RESTART" **6 7 5 1 3 2 Popis LCD displeje + popis tlačítek**

# **Inštalácia Wi-fi regulátora v aplikácii Instalace Wi-Fi termostatu v aplikaci**

Ujistěte se, že váš router je v dosahu vašeho mobilního telefonu. Zkontrolujte, zda jste připojeni k internetu. Zkrátíte tím čas párování zařízení.

# **KROK 1** - STÁHNĚTE SI APLIKACI ENGO SMART

stamice si aplikaci ENSO smart z Soogle Frag hebe<br>a nainstalujte si ji do svého mobilního zařízení. Stáhněte si aplikaci ENGO Smart z Google Play nebo Apple App Store

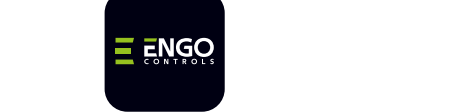

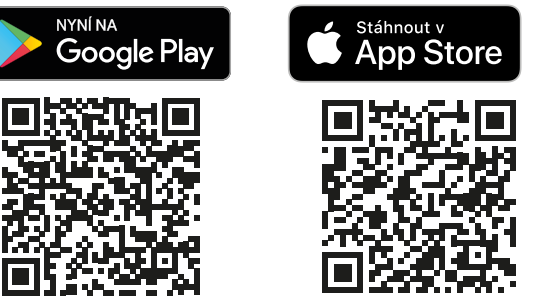

OUTPUT\_5 N SL5 N SL5

ACTUAROR

THERMOSTAT

OUTPUT\_6 N SL6 N SL6

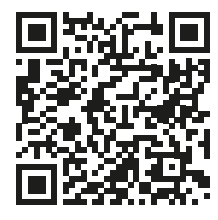

### **KROK 2** - VYTVORTE SI NOVÝ ÚČET **KROK 2** - VYTVOŘTE SI NOVÝ ÚČET

Pro vytvoření nového účtu, postupujte podle následujících kroků: Pro Po nainstalování aplikace a vytvoření účtu:

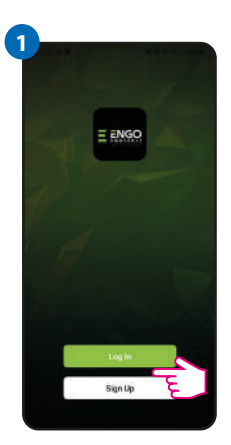

Klikněte na "Registrovat" a vytvořte si nový účet.

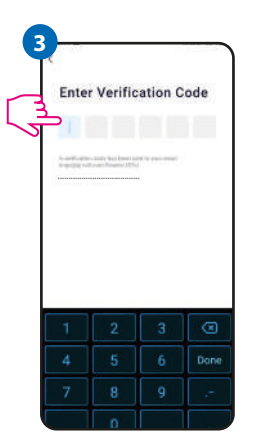

Zadejte ověřovací kód, který jste obdrželi v e-mailu.

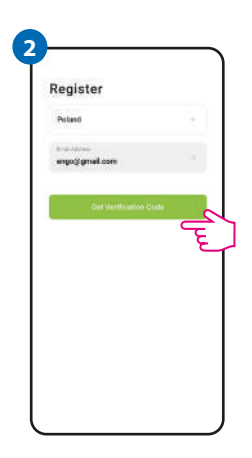

Zadejte svou e-mailovou adresu, na kterou vám bude zaslán ověřovací kód.

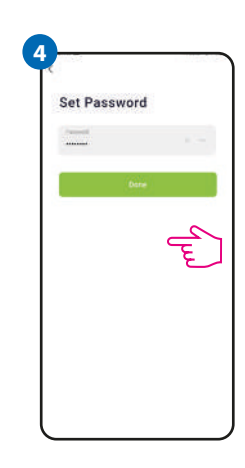

Potom si nastavte Potom si nastavte přihlašovací heslo.

## **KROK 3** - PRIPOJTE TERMOSTAT K WI-FI **KROK 3** - PŘIPOJTE TERMOSTAT K WI-FI

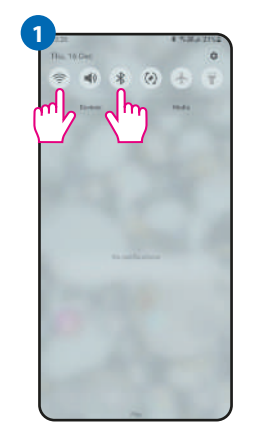

Zapněte Wi-Fi a Bluetooth na svém mobilním zařízení. Potom vyhledejte a připojte se k síti Wi-Fi, ke které chcete termostat přiřadit.

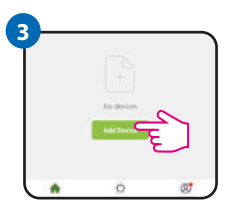

V aplikaci zvolte: "Přidat zařízení".

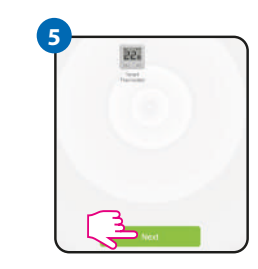

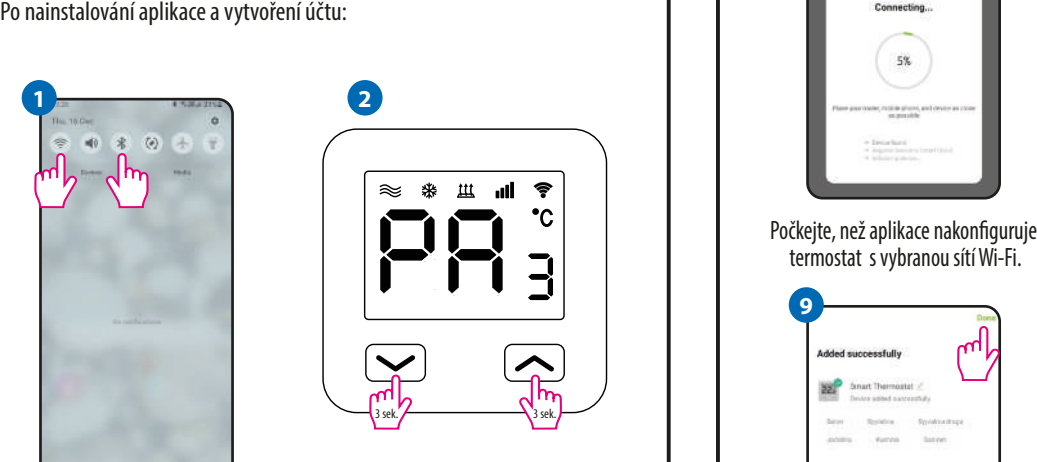

Zkontrolujte, zda je termostat připojen ke zdroji napájení. Potom stiskněte a podržte tlačítka na termostatu přibližně 3 sekundy, dokud se na displeji nezobrazí zpráva "PA". Spustí se režim párování.

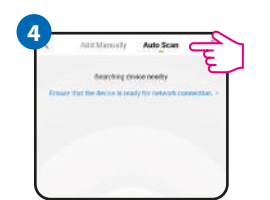

Nasledně vyberte: "Automatické skenování".

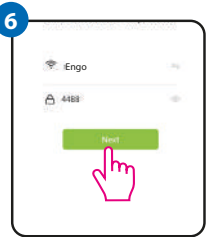

Po nájdení termostatu Klikněte na tlačítko "Další". Vyberte síť Wi-Fi, Vyberte síť Wi-Fi, ve které bude termostat pracovat a zadejte heslo této sítě.

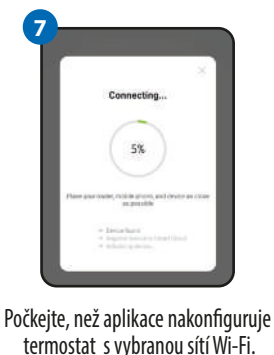

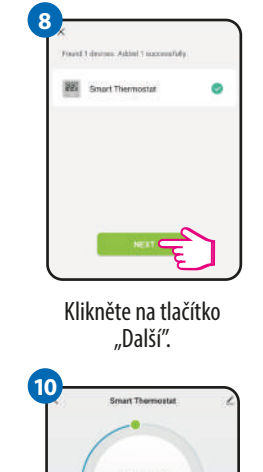

termostat s vybranou sítí Wi-Fi.

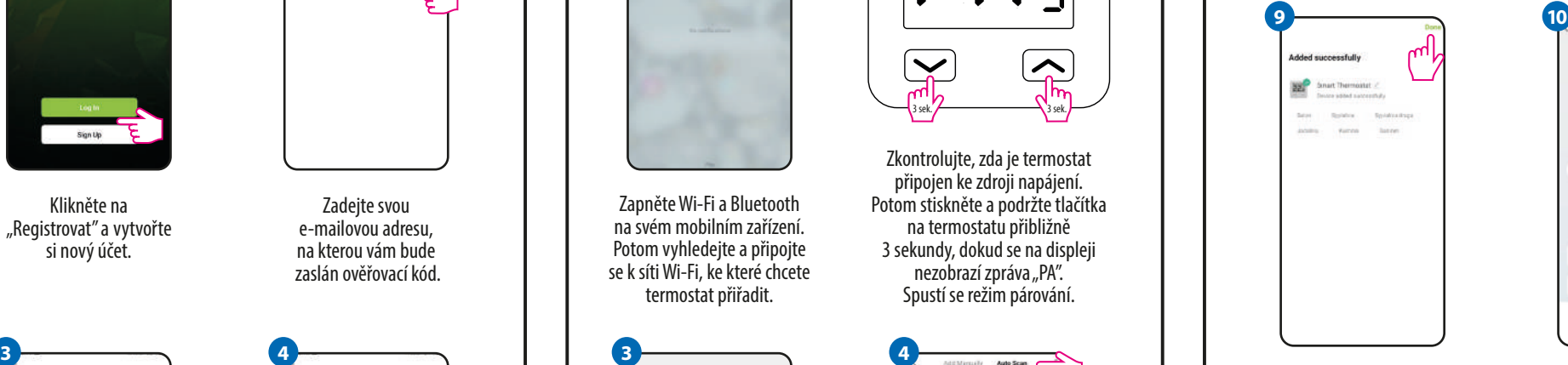

 $22.0^{\circ}$  $\rightarrow$  $\sqrt{2}$ m.  $\mathbf{a}$ 

Pojmenujte své zařízení a klikněte na "Dokončit<mark>"</mark>.

Termostat je nainstalován a vrátí se zpět na hlavní obrazovku.

# **Riešenia problémov Řešení problémů POPIS ŘEŠENÍ**

**PUPIS RESENIE** na termostatu<br>se nezobrazuje nesvieti ikona pripojenia ikona připojení k internetu. internetu. Termostat hemá prístup k internetu. Zkontrolujte internetové<br>připojení. Bez připojení k internetu je možné termostat ovládat<br>lokálně pomocí mobilního zařízení. Mobilní zařízení a termostat musí<br>být ve stejné síti Wi-Fi být ve stejné síti Wi-Fi. na termostatu<br>bliká ikona WIFI bliká ikona pripojenia Wi-fi. připojení. 1. Síť Wi-Fi, ve které byl termostat nainstalován, je vypnutá.<br>Zkontrolujte router a Wi-Fi připojení. V takovém případě je možné<br>termostat ovládat lokálně pomocí Bluetooth zařízení. Mobilní zařízení<br>musí mít přístup k inte nacházet v blízkosti termostatu. 2. Regulátor je v režime párovania. Nainštalujte regulátor znova. etniostat<br>zobrazuje chybu z Zkontrolujte nebo připojte externí teplotní čidlo.<br>E2. Zkontrolujte nebo připojte externí teplotní čidlo. vypnutý displej. Termostat má zkontrolujte, zda jste správně zapojili kabely nebo zda není termostat<br>vypnutý displej. Vypnutý z úrovně aplikace. vypnutý z úrovně aplikace. Na termostatu Termostat nemá přístup k internetu. Zkontrolujte internetové připojení. Bez připojení k internetu je možné termostat ovládat lokálně pomocí mobilního zařízení. Mobilní zařízení a termostat musí Na termostatu 1. Síť Wi-Fi, ve které byl termostat nainstalován, je vypnutá.<br>Zkontrolujte router a Wi-Fi připojení. V takovém případě je možné<br>termostat ovládat lokálně pomocí Bluetooth zařízení. Mobilní zařízení<br>musí mít přístup k inte nacházet v blízkosti termostatu. 2. Termostat je v režimu párování. Nainstalujte termostat znovu. Termostat<br>zobrazuje chybu<br>E2. Termostat má

# **Obnovení továrního nastavení**

Pro obnovení továrního nastavení termostatu podržte tlačítka reform továrního hástavem termostatu pourzte tiacitka<br>Prej de sekúnd. Zobrazí se zpráva FA. Potom se termostat restartuje, obnoví tovární hodnoty a zobrazí hlavní obrazovku.